# ASIIS

Updated March 10, 2021

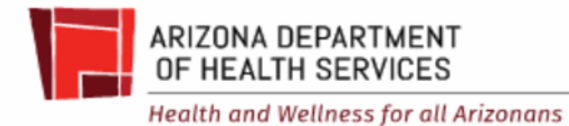

During Phase 1, COVID-19 vaccines are limited and are only distributed on an allocation basis. You will need to contact your county health department as they are responsible to allocate doses to their local providers during phase 1. Once COVID-19 vaccines are more readily available in phase 2 then you will be able to order them independently through ASIIS. We do not have a current timeline of when we will move into Phase 2.

## **ASIIS**

#### ASIIS is our state immunization database used to record administered doses and track vaccine inventory

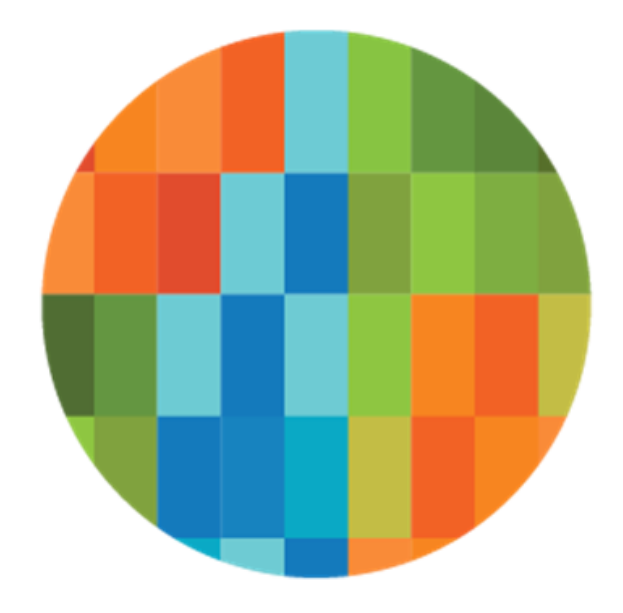

**IWeb** 

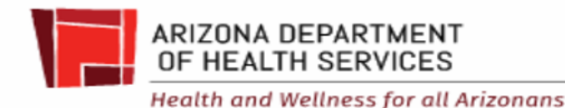

#### HL7,EMR,VMS or Manual

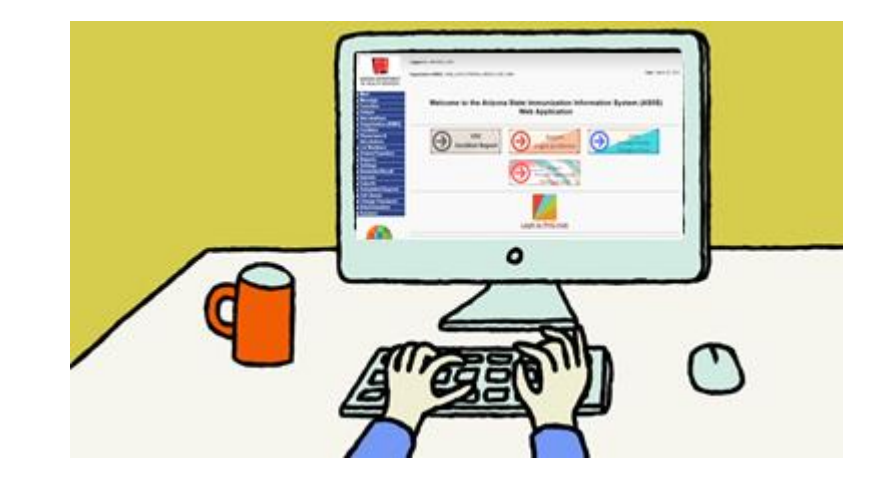

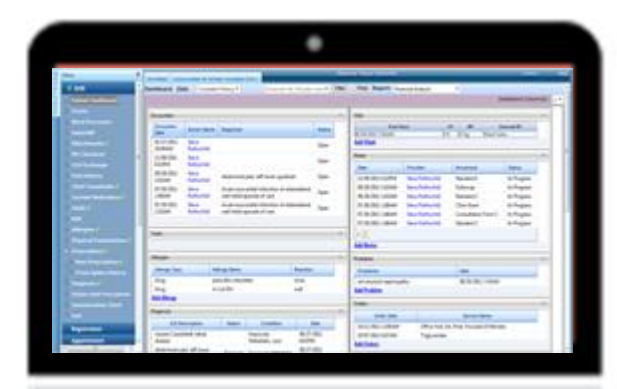

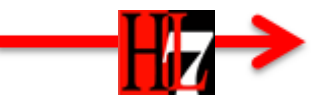

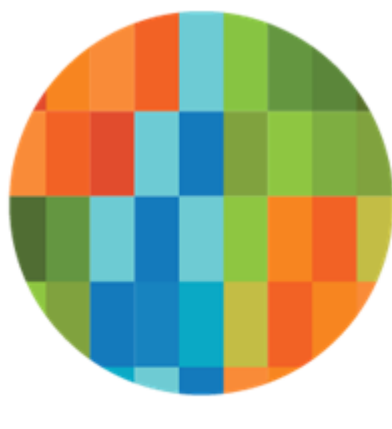

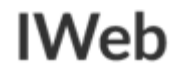

## Successful HL7 Data Transfer

- Funding Source
	- PAN
- VFC Eligibility non VFC Eligible
- Vaccine code
	- NDC from the box
	- Or CVX or CPT code
- Manufacturer from the box
	- MVX code
- Lot Number from the BOX
- **Facility ID**
- "Unknown", Missing, or incorrect fields may not decrement from inventory

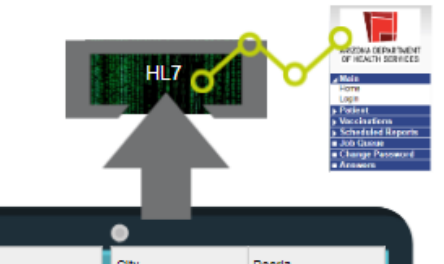

5

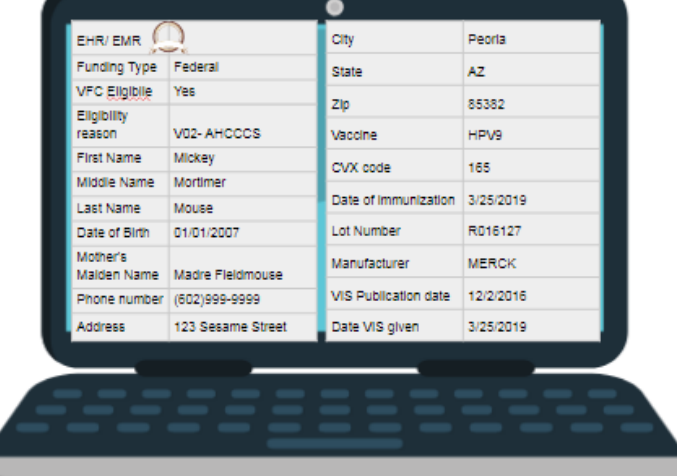

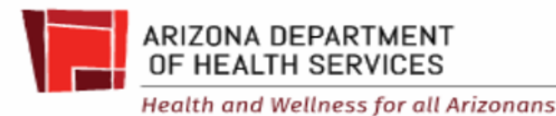

## Funding Source- PAN

- The funding source should be PAN.
- If you have an EHR, your EHR vendor should [send the code VXC50.](https://azdhs.gov/documents/preparedness/epidemiology-disease-control/infectious-disease-epidemiology/novel-coronavirus/vaccine/arizona-hl7-specific-rules-with-covid-19-reporting.pdf) On the user interface side, you will select PAN when administering.
- If you select VFC, State, Private, or something else as the funding source, the doses will not decrement from the ASIIS inventory.

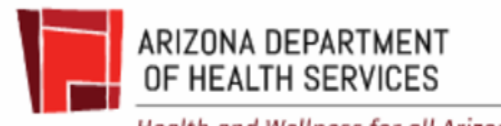

## Mark doses as *Received* in ASIIS when the doses arrive

- Required regardless what system you use to document vaccine administration (EHR, VMS, ASIIS)
- When the doses arrive, mark them as *Received* in ASIIS
	- Log into ASIIS
	- Go to Orders/Transfers> Create/View Orders> Select arrow for Inbound Order/Transfer
	- Doses placed in the refrigerator or drawn up must be used more quickly
	- Verify the expiration date, lot number, and quantity of doses

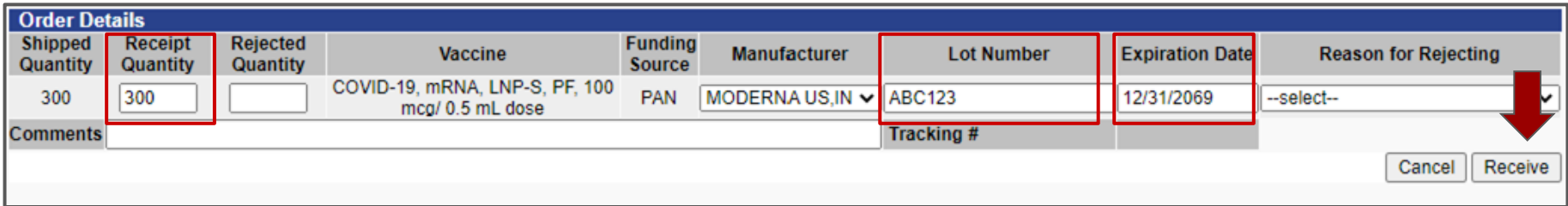

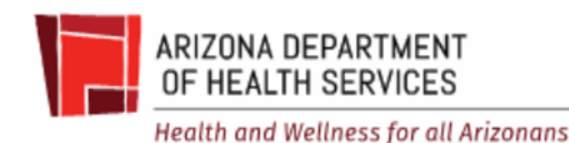

## Click "Create/View Orders"

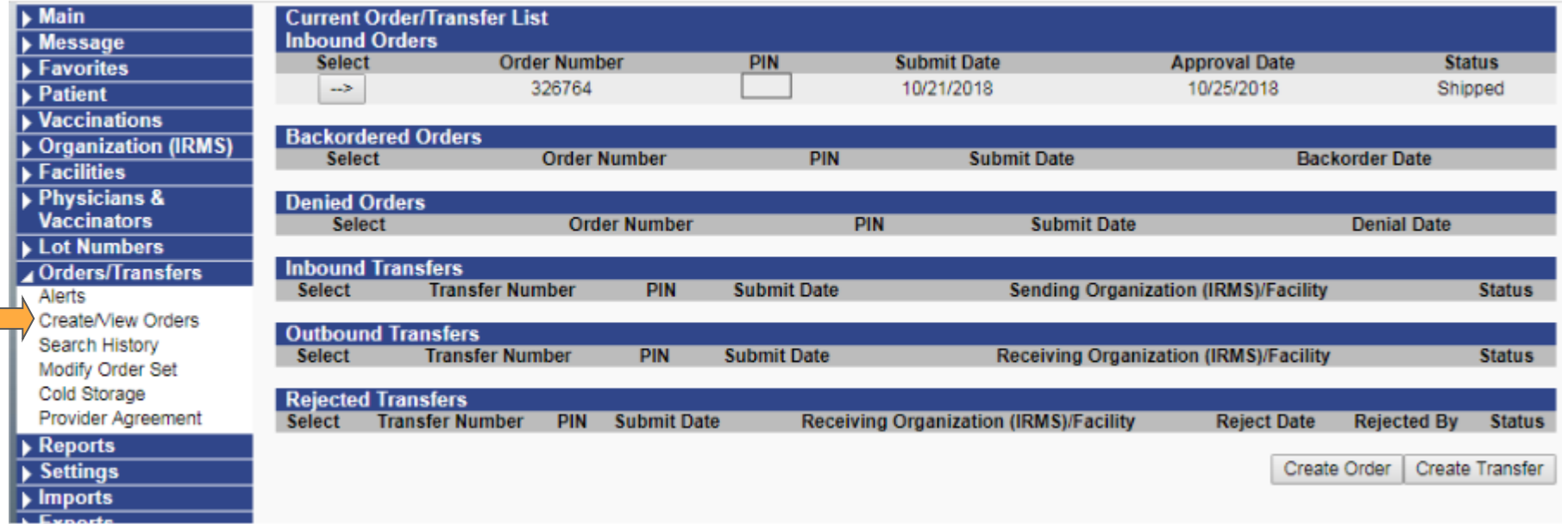

7

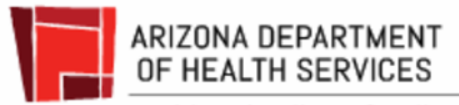

## Select the order you were shipped

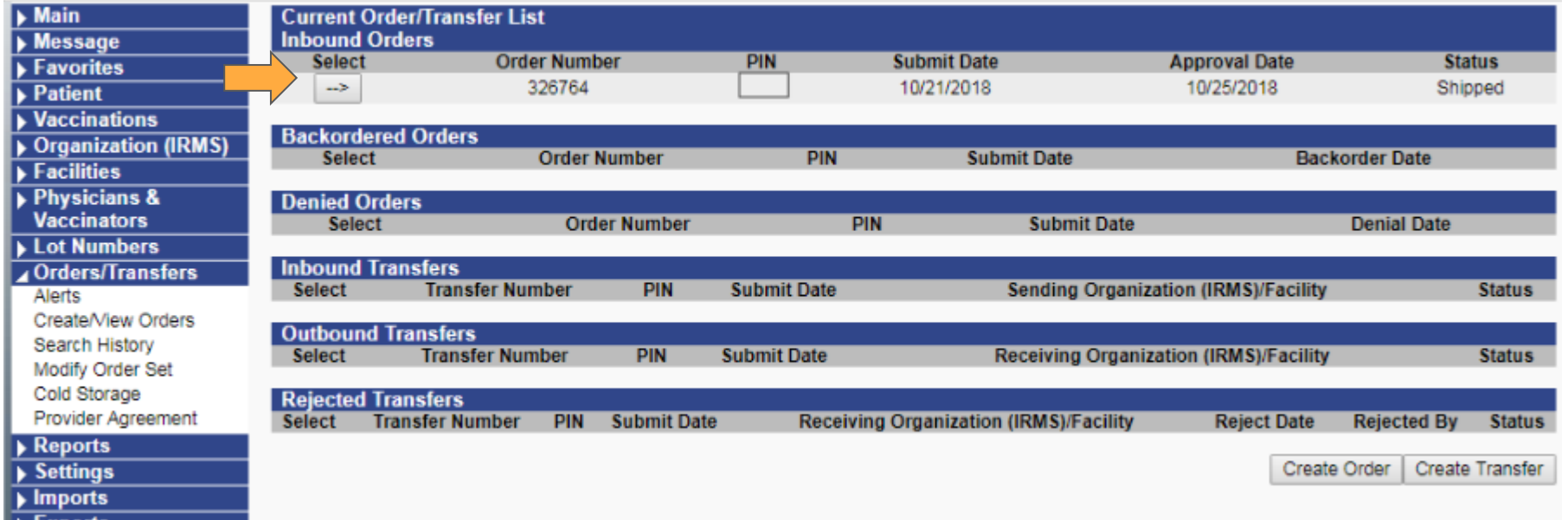

9

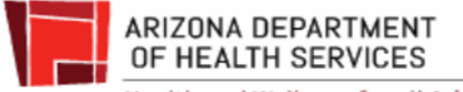

## Enter the doses that arrived in Receipt Quantity

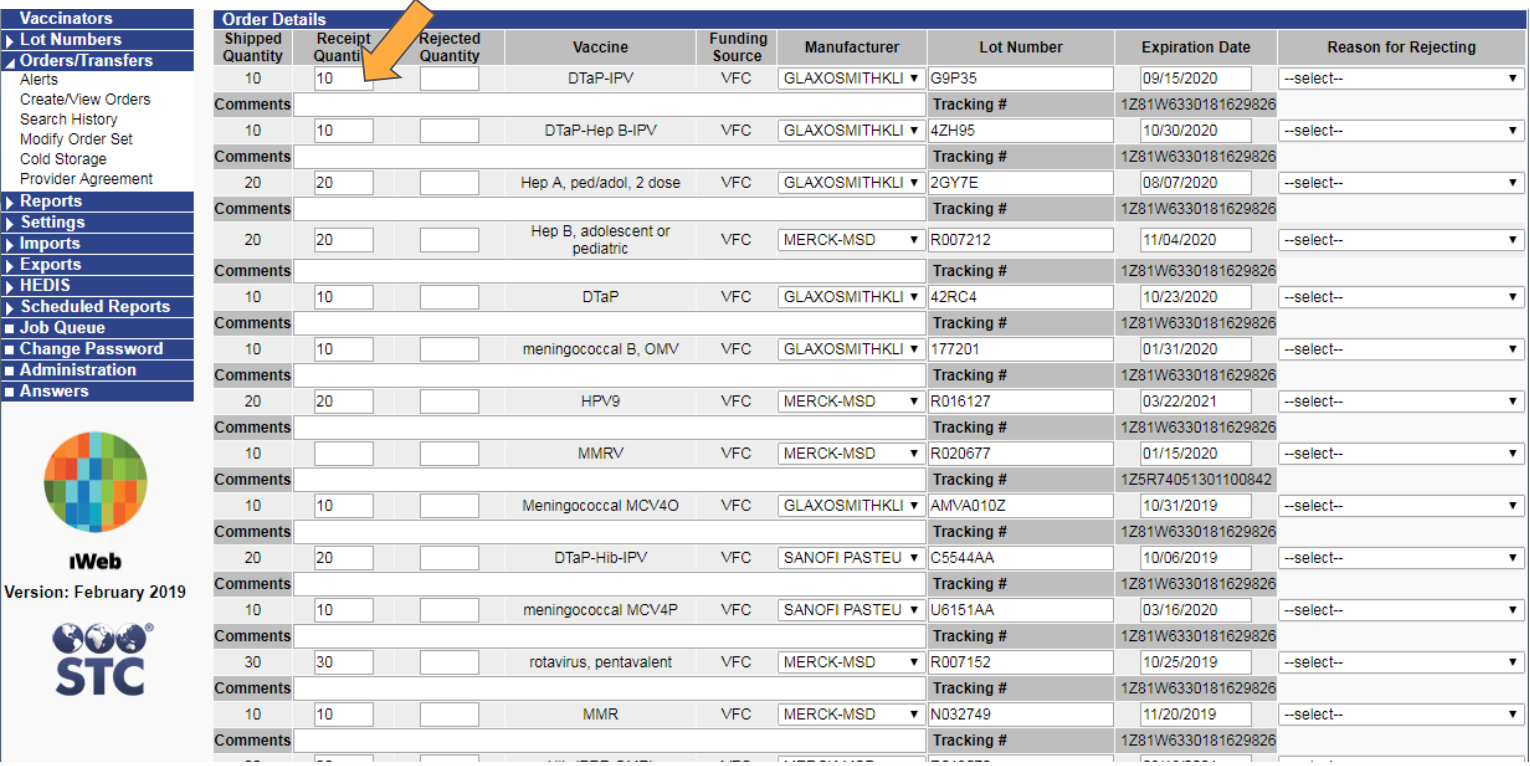

 $\overline{a}$ 

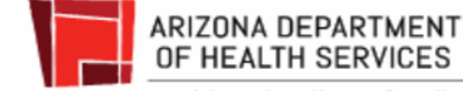

## Expiration Dates

- ASIIS may show 12/31/2069 as a placeholder and you must change it when marking the doses as *Received* in ASIIS
- The expiration date is for doses placed in the proper freezer type
- For Moderna How To Look Up Vial Expiration Date use link:
- <https://www.modernatx.com/covid19vaccine-eua/providers/vial-lookup>

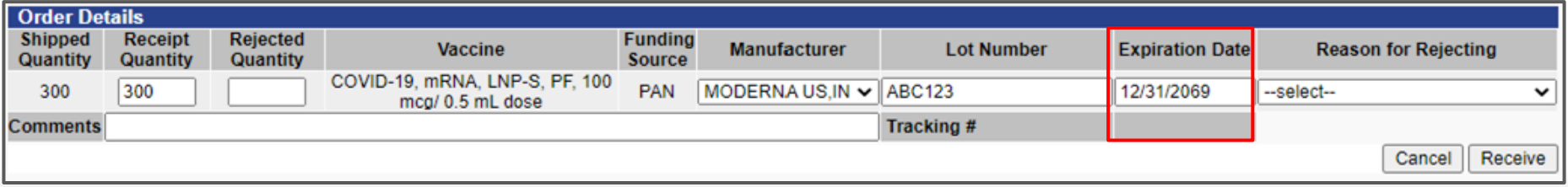

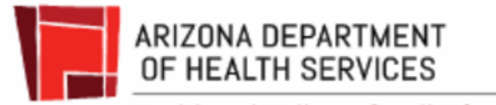

## Receive

- Select *Received* in ASIIS
- After the doses are *Received* in ASIIS, you may administer them
- If you administer doses before they are *Received* into the ASIIS inventory, they will not decrement from the ASIIS inventory

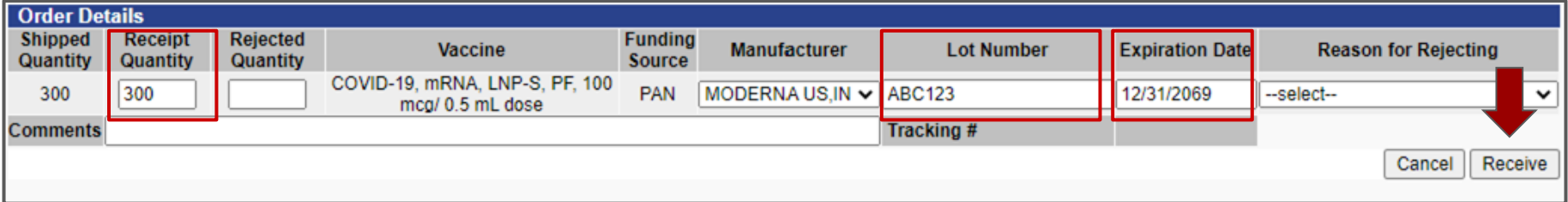

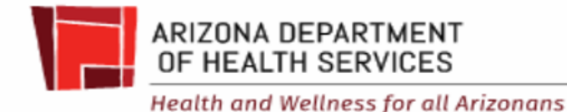

## Common errors

- $\bullet$  5 or S
- $\bullet$  2 or  $7$
- $\bullet$  4 or A
- $\bullet$  G or 6
- $\bullet$  1 or I
- $\bullet$  0 or  $\theta$
- Transposed numbers and letters
- **Extra numbers or letters**
- Writing NDC number instead of lot number
- Writing lot number from the vial or syringe instead of the box
- Writing lot number from the diluent instead of the vaccine box

13

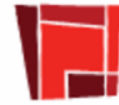

**ARIZONA DEPARTMENT** OF HEALTH SERVICES

## **Troubleshoot**

- Run ASIIS Reports
	- Patient Detail Report
		- Can show doses that didn't decrement
	- Lot Usage and Recall Report
		- Shows the doses that decremented
- Compare ASIIS reports to
	- Dose Accountability Logs
	- $\circ$  FMR data
	- $\circ$  If you don't have anything to compare
		- Start using Dose Accountability Logs today

14

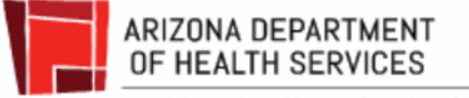

#### Patient Detail Report

- Select "By Service"
- Vaccination Date Range
	- no more than a month
- Select "Active and Inactive"
- Select "All"
- Export report
	- **Excel format is easy to filter**

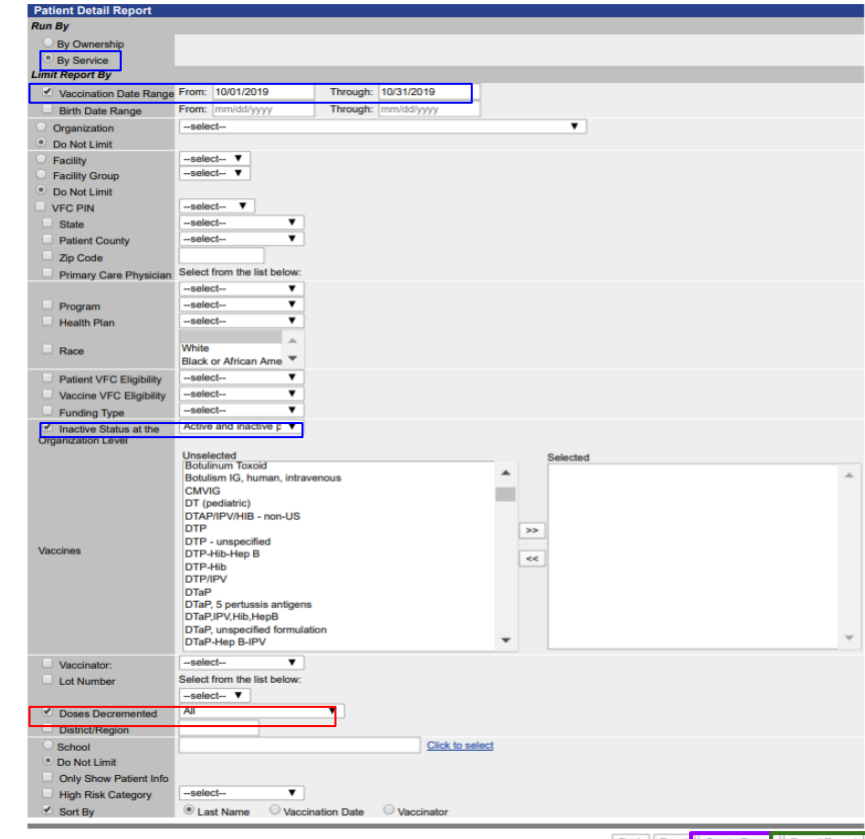

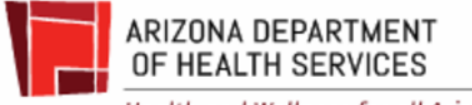

## Look at Mfg. Code (MVX code)

- Unknown manufacturer code
- Incorrect manufacturer code

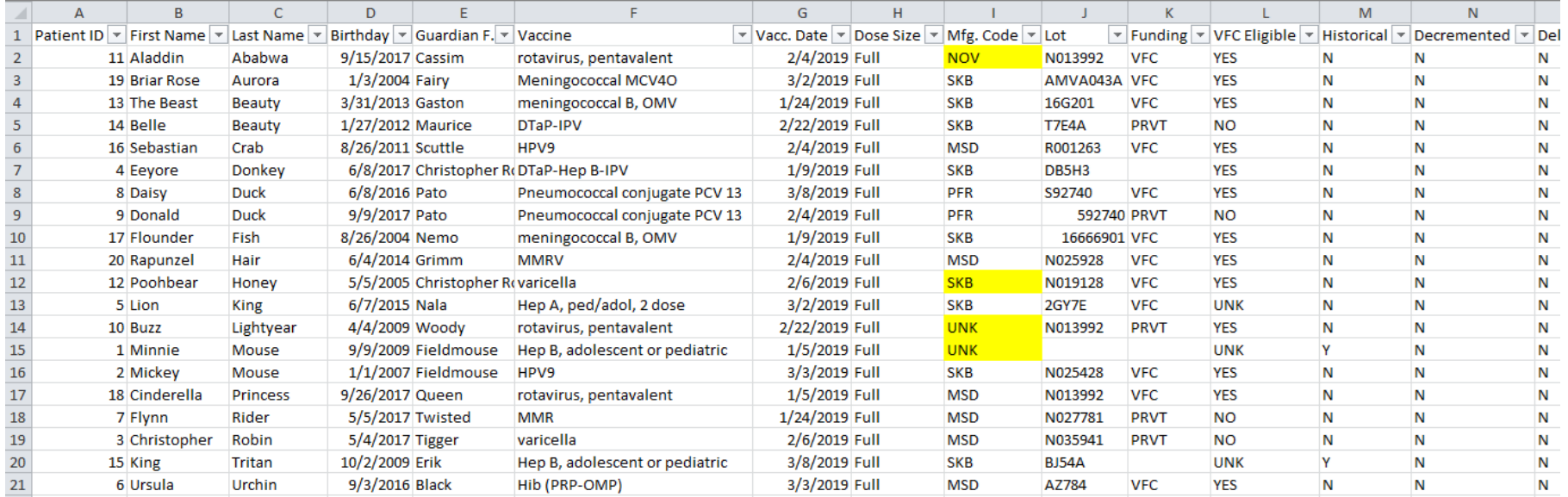

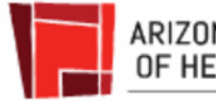

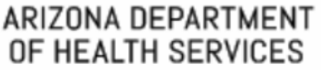

## Patient Detail Report

- Select "By Service"
- Vaccination Date Range
	- no more than a month
- **Select "Active and Inactive"**
- Select "All"
- Create Report
	- **PDF format**

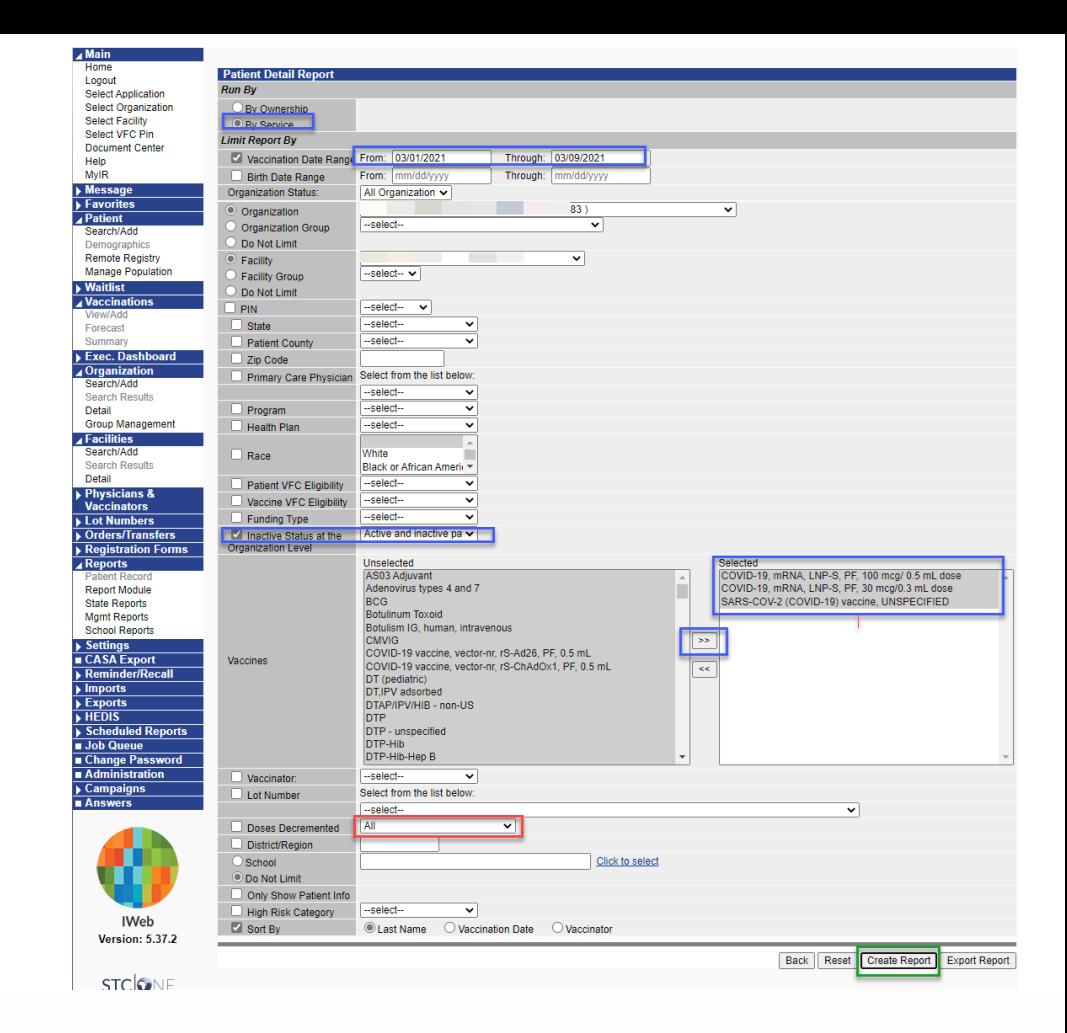

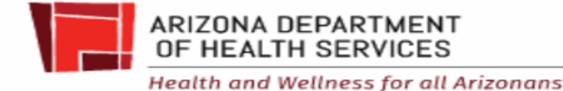

## Look at Funding Source (PAN) & Decremented Y/N

- **Missing funding source**
- Wrong funding source
- Decremented N

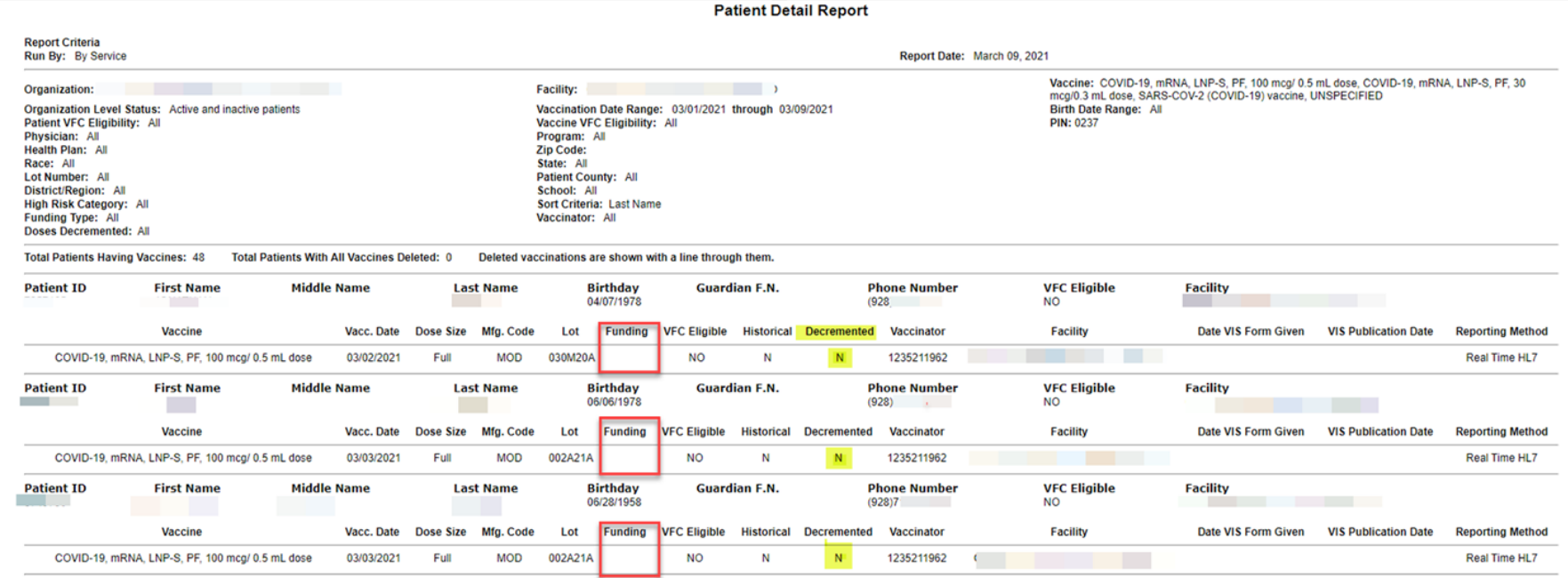

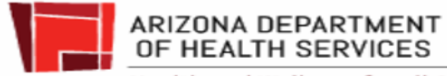

#### Lot Usage and Recall Report

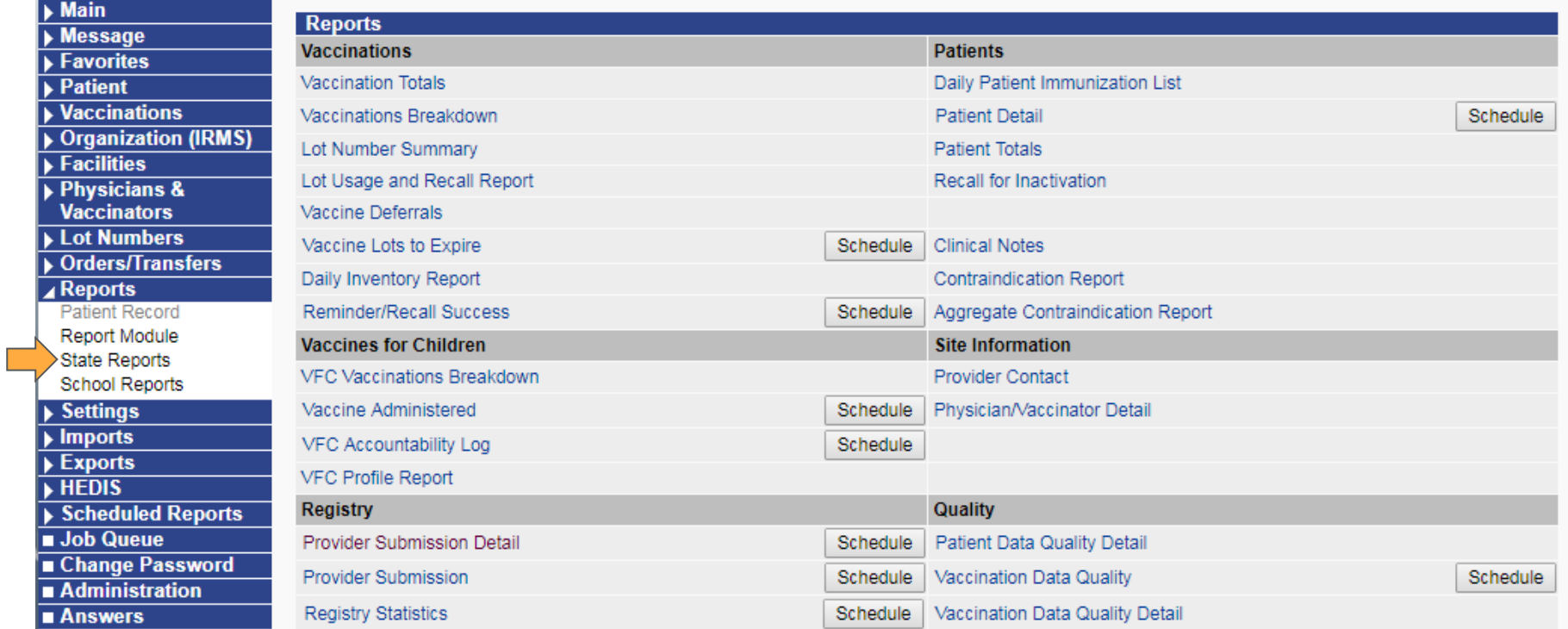

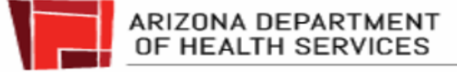

#### Click "Lot Usage and Recall Report"

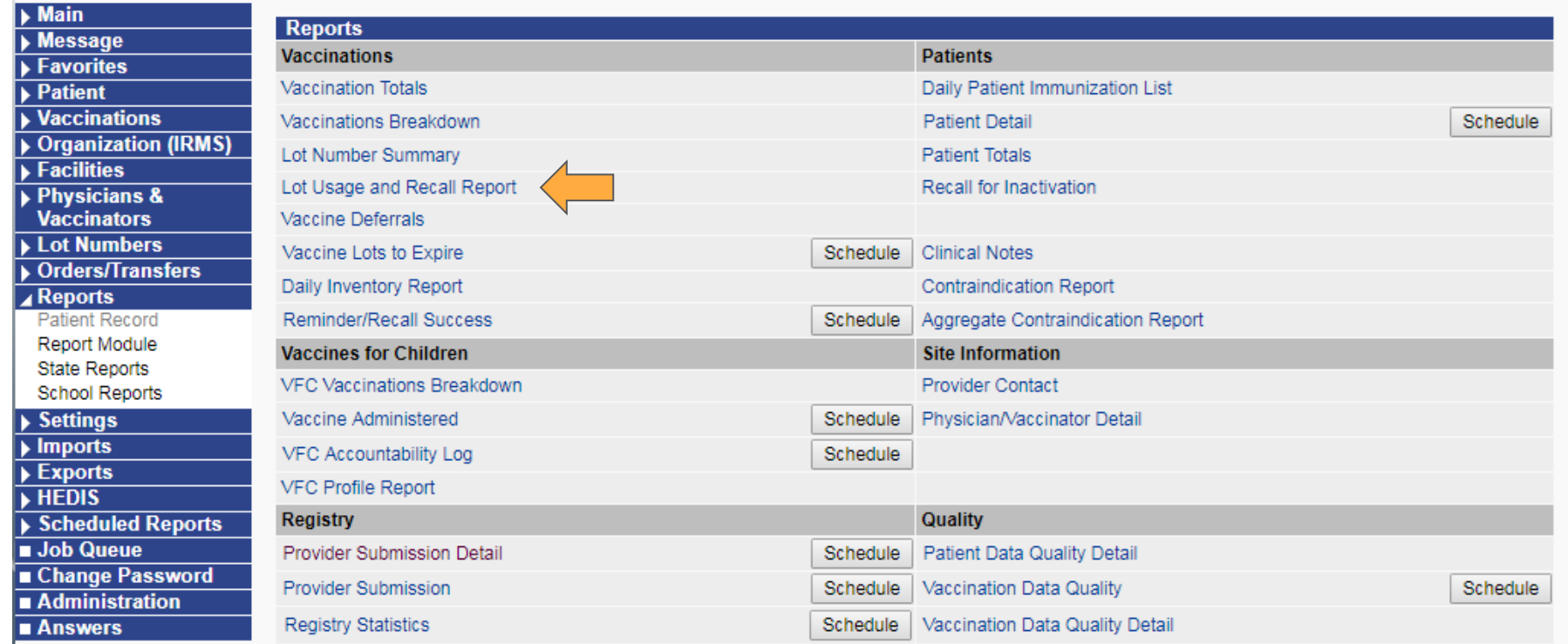

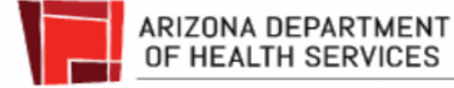

## Select the lot number in question. Click "Create Report"

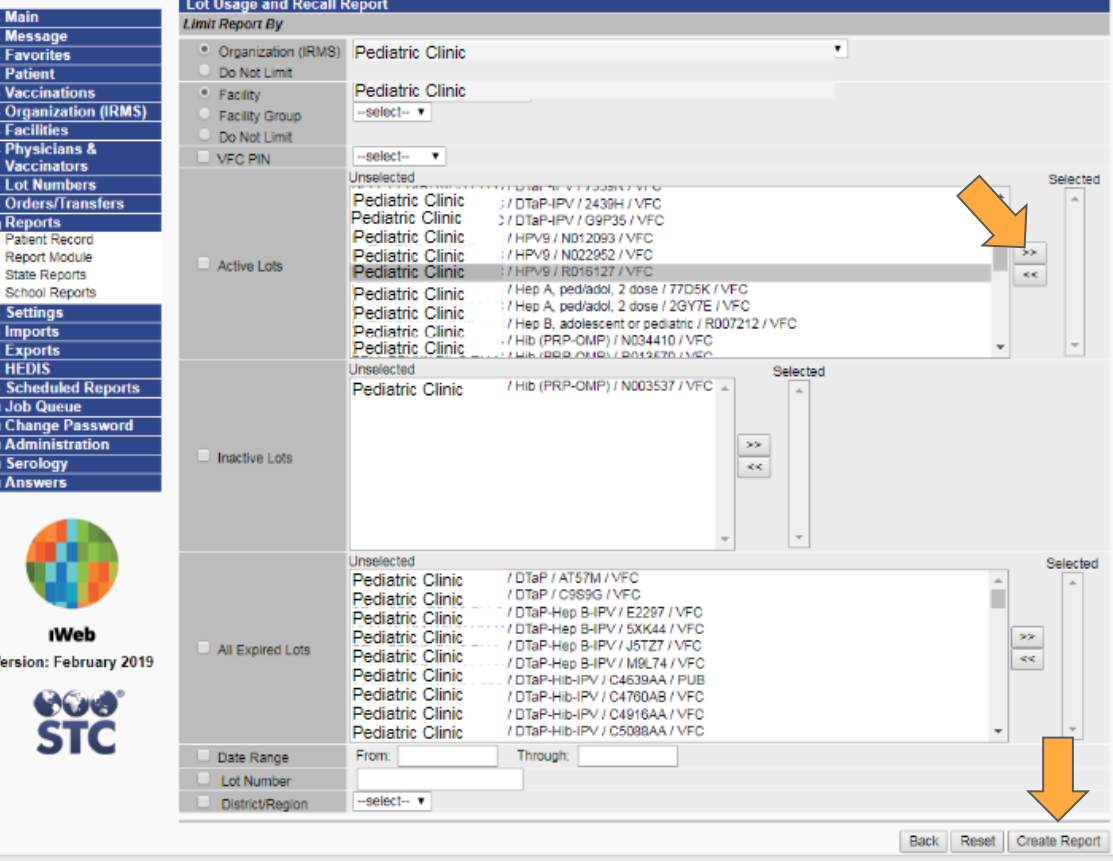

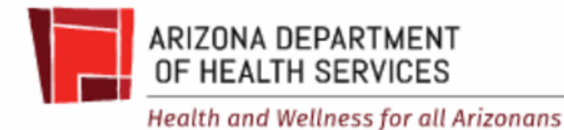

### Lot Usage and Recall Report

#### Shows what decremented from inventory

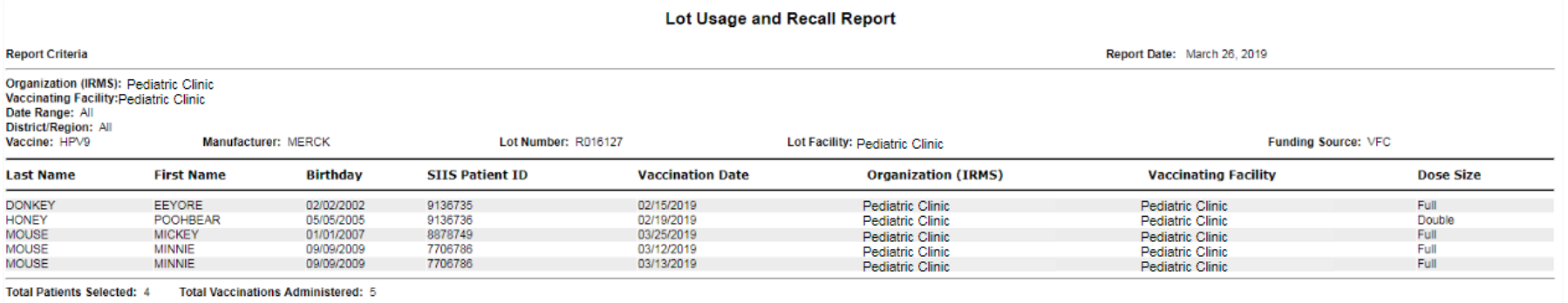

--select--

Mark All Results As Compromised

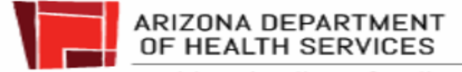

### Look at the Dose Size

#### Poohbear Honey received a double dose. Is that accurate?

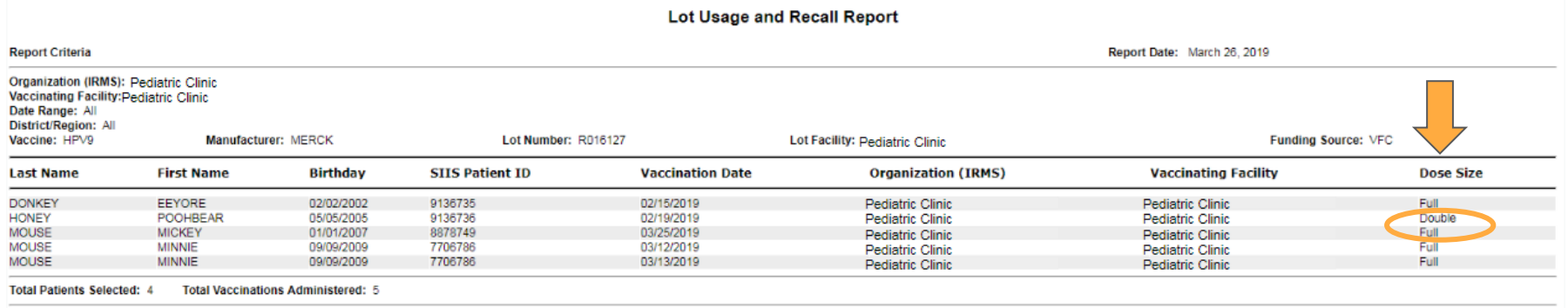

 $-$ select $-$ 

Mark All Results As Compromised

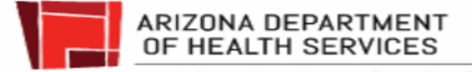

### Lot Usage and Recall Report

There are 4 patients & 5 vaccines administered.

Minnie Mouse received 2 doses, one day apart. Is that accurate?

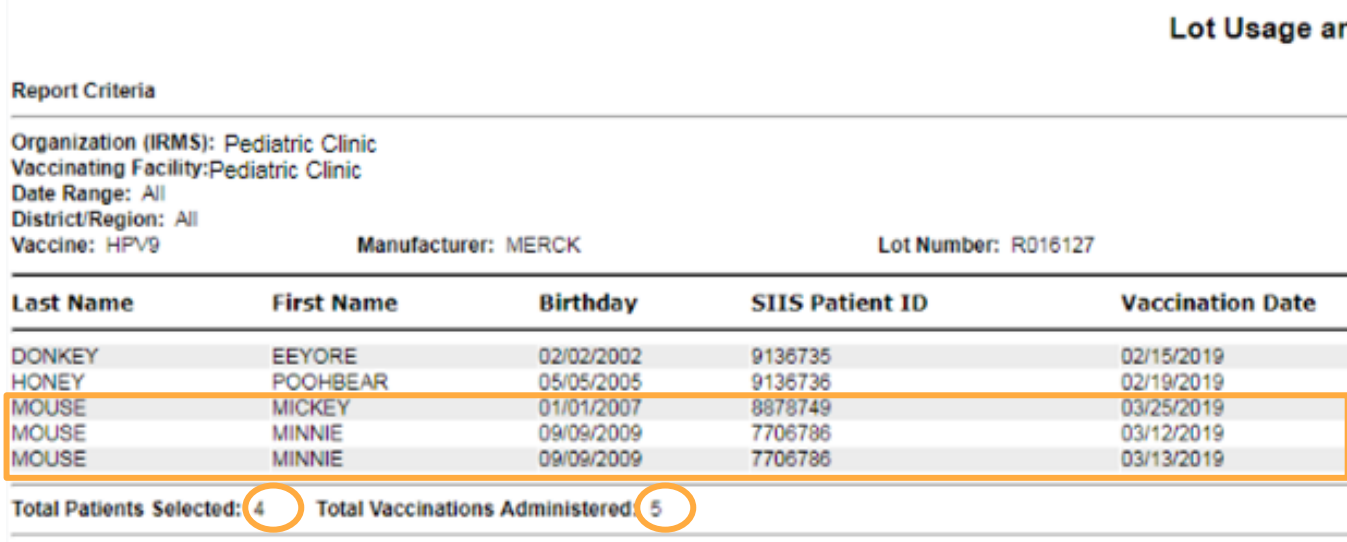

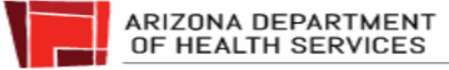

### Compare Lot Usage & Recall Report with Dose Accountability Log

Lot Us

#### Dose Accountability Log

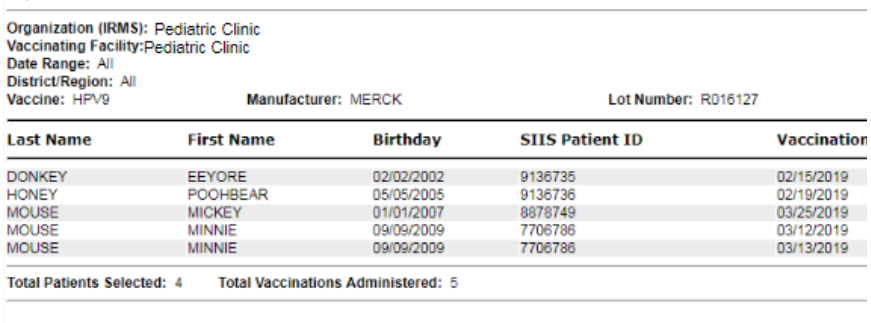

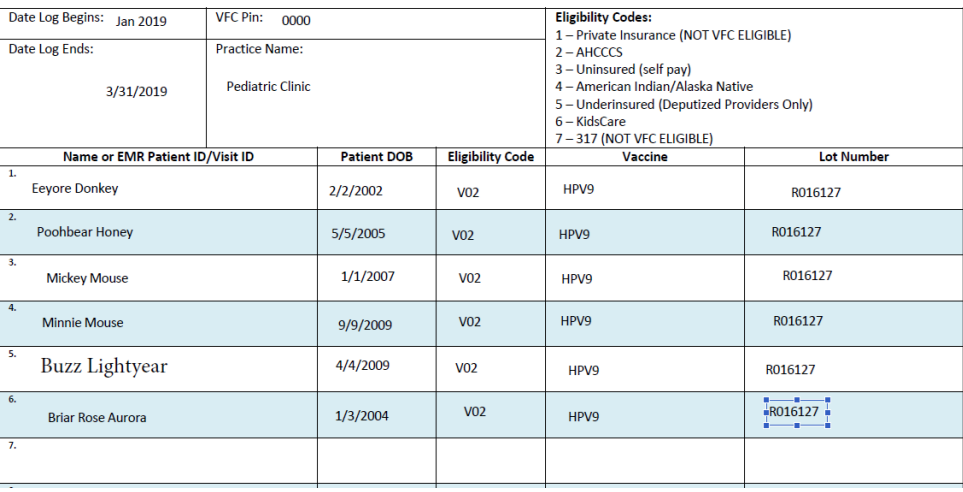

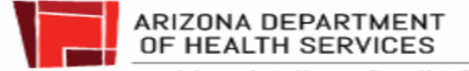

**Report Criteria** 

- Buzz and Briar are on Dose Accountability Log
	- I gave them doses
- Buzz and Briar are not on Lot Usage and Recall Report
	- They didn't decrement from my inventory
- Minnie is on Dose Accountability Log once
- Minnie is on Lot Usage and Recall report twice

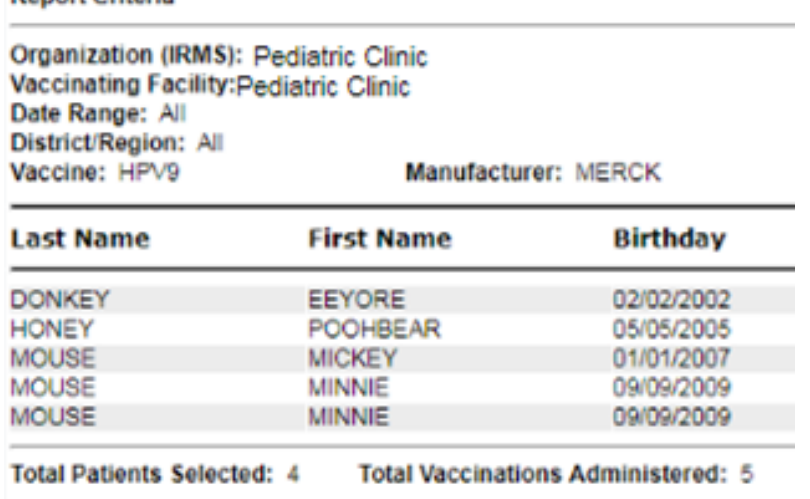

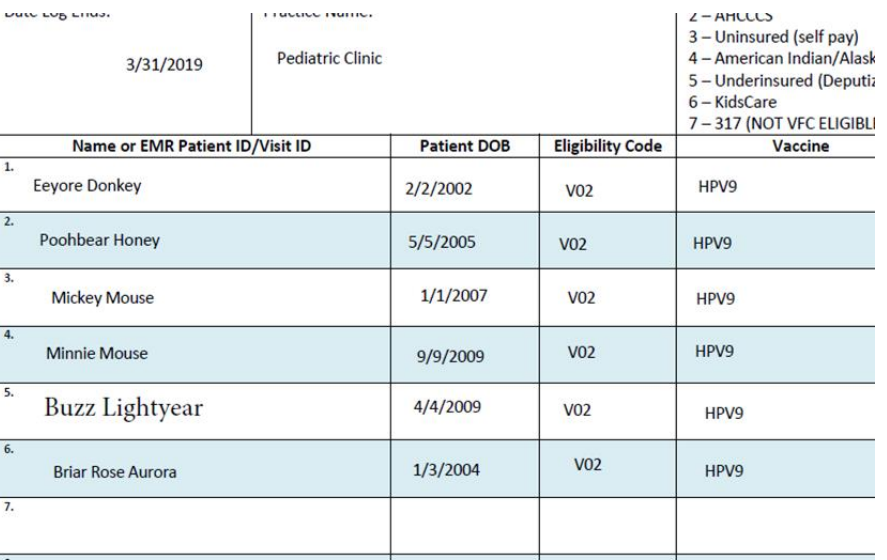

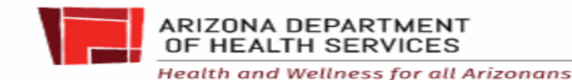

**Penort Criteria** 

#### Dose Accountability Log

Tip:

- Use Dose Accountability Logs
- [www.azdhs.gov/vfc](http://www.azdhs.gov/vfc) under resources
- Some EMRs have a similar report

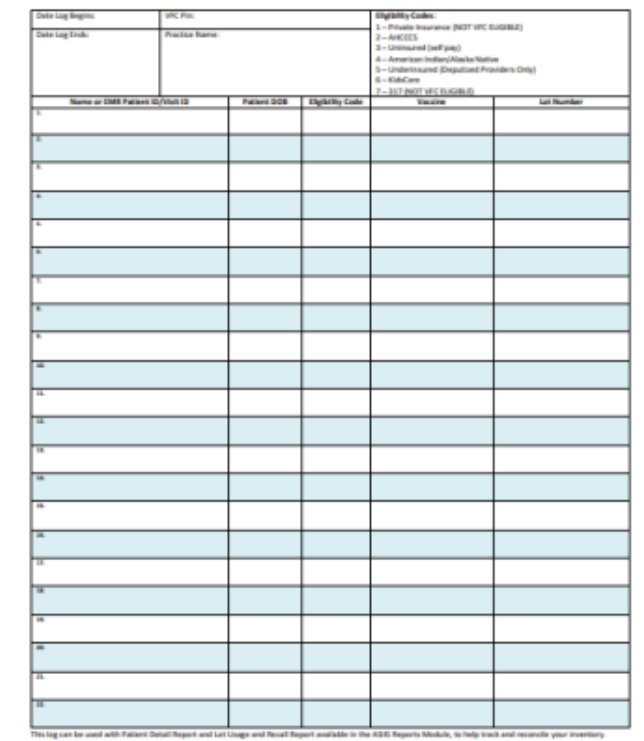

#### **Lot Tracking Log**

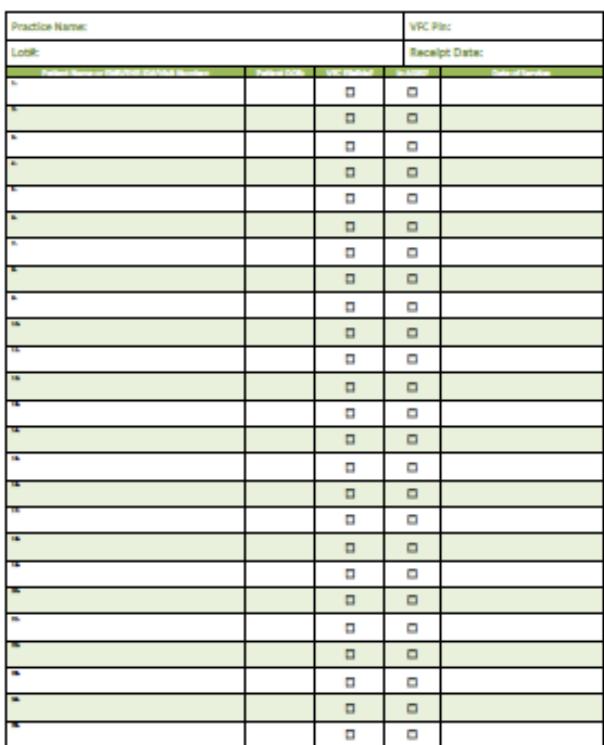

 $\overline{a}$ 

---

Let Notice the State

ARIZONA DEPARTMENT OF HEALTH SERVICES **Health and Wellness for all Arizonans** 

## [Correcting Negative Doses in ASIIS](https://www.azdhs.gov/documents/preparedness/epidemiology-disease-control/infectious-disease-epidemiology/novel-coronavirus/vaccine/correcting-negative-doses-covid-19.pdf)

### **Reconciling ASIIS inventory (For Pfizer Vaccines on or prior to February 15th)**

● Giving more doses than what is in the ASIIS inventory will make the inventory negative, which will mean you cannot submit inventory reconciliation

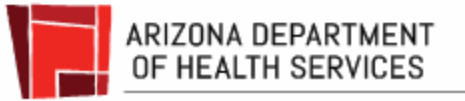

## Email Data Logger Reports

- Setup Data Logger prior to receiving vaccines
- Download every two weeks & send report every month with each order to Email [ArizonaVFC@azdhs.gov](mailto:ArizonaVFC@azdhs.gov)
- Must be in data format (.xls. .txt. or .csv)
	- **Pdf is NOT data format**
	- May submit directly from LogTag application
- **Order may be cancelled if data logger** report isn't submitted

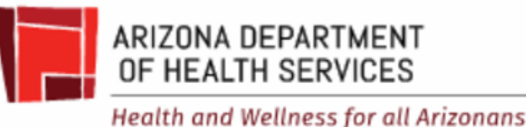

Index, Date, Time, Readings (°F), Type 1, "11/30/2017", "4:07:44 PM", "39.7" 2, "11/30/2017", "4:22:44 PM", "39.7", 3. "11/30/2017", "4:37:44 PM", "39.7", 4, "11/30/2017", "4:52:44 PM", "39.7", 5, "11/30/2017", "5:07:44 PM", "39.7", 6, "11/30/2017", "5:22:44 PM", "39.7", 7, "11/30/2017", "5:37:44 PM", "39.7", 8, "11/30/2017", "5:52:44 PM", "39.7", 9. "11/30/2017". "6:07:44 PM". "39.7". 10

Standard Deviation (S):

Mean Kinetic Temperature \*\*

 $\overline{a}$ 

 $max:5$ 

**Evaluated Time: 81 Days** 

Evaluated Readings: 7777

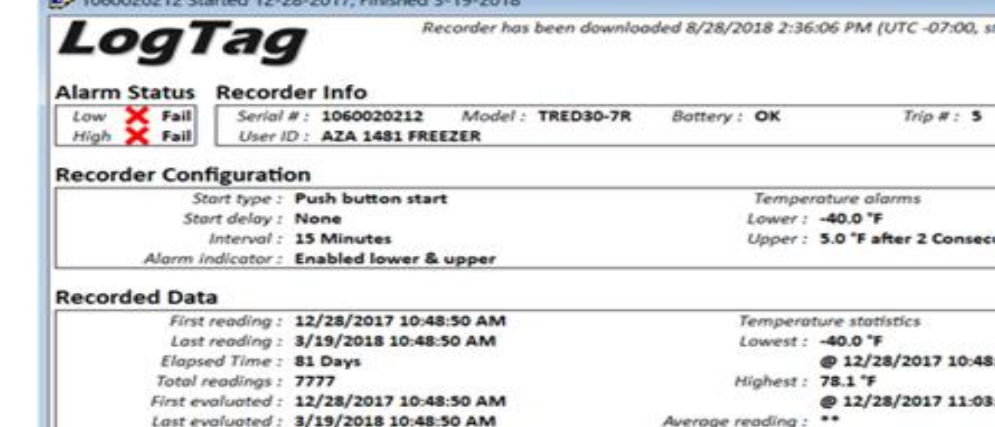

#### Arizona Immunization Program Office

Main Line: 602-364-3630 Vaccine Center: 602-364-3642 Email: [ArizonaVFC@azdhs.gov](mailto:ArizonaVFC@azdhs.gov) ASIIS Help Desk: 602-364-3899 Email: [ASIISHelpDesk@azdhs.gov](mailto:ASIISHelpDesk@azdhs.gov)

## THANK YOU!

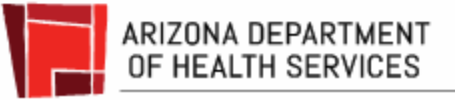